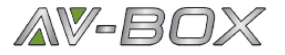

# **Процессор видеостен Ultra HD AV-BOX**

## **VWC-33M**

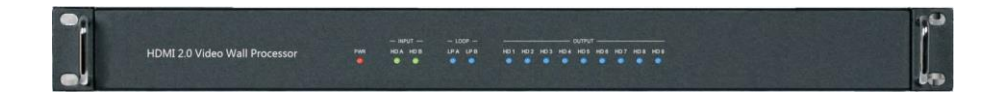

## **Руководство пользователя**

**Версия 1.1**

## **Благодарим Вас за покупку этого устройства**

Для оптимальной работы и безопасности внимательно прочтите эти инструкции перед подключением, эксплуатацией или регулировкой этого продукта. Пожалуйста, сохраните это руководство для использования в будущем.

## **Рекомендуется устройство защиты от перенапряжений**

Этот продукт содержит чувствительные электрические компоненты, которые могут быть повреждены скачками напряжения, ударами молнии и т. д. Использование систем защиты от перенапряжений настоятельно рекомендуется для защиты и продления срока службы вашего оборудования.

## **Содержание**

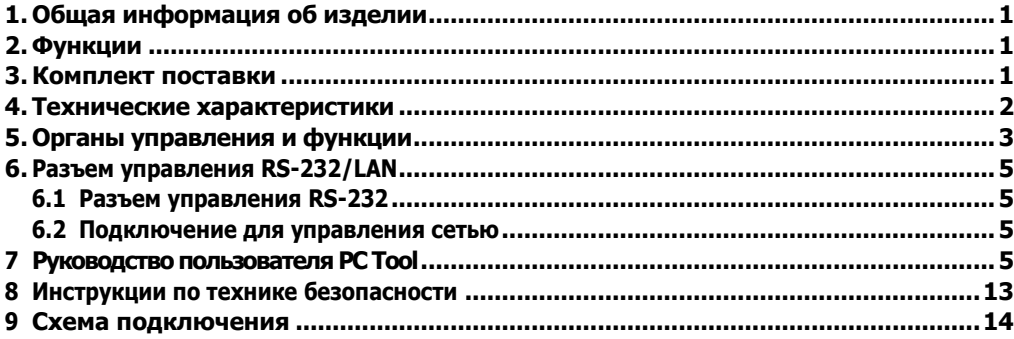

## <span id="page-2-0"></span>**1. Общая информация об изделии**

Это устройство представляет собой контроллер видеостены, поддерживающий страндарт видеосигнала HDMI 2.0 с 2 входами HDMI, 2 петлевыми выходами HDMI и 9 скэйлируемыми выходами HDMI. Разъем Toslink служит как аналоговым аудиовыходом L/R, так и в качестве цифрового аудиовыхода SPDIF. 5-контактный разъем типа phoenix предназначается для вывода балансного аудиосигнала левого и правого каналов. Устройство также поддерживает функцию проходного сигнала управления RS-232 для последовательного и каскадного подключения управления различными устройствами.

## <span id="page-2-1"></span>**2. Функции**

- ☆ Совместимость с HDMI 2.0 и HDCP 2.2
- $\pm$  Поддержка видеовыхода с разным разрешением до 3840x2160 60 Гц для построения видеостены.
- $\%$  Поддержка компенсации ширины рамки с двумя режимами работы
- ☆ Наличие 2 проходных выходов HDMI (Loop out)
- ☆ Поддержка режима PIP (картинка в картинке) на видео стене
- $\%$  Поддержка поворота изображения на 180 $^{\circ}$
- ☆ Поддержка управления по RS-232 и TCP/IP
- ☆ Поддержка управления CEC с помощью PC Tool или команд

## <span id="page-2-2"></span>**3. Комплект поставки**

- (1) 1 шт. x процессор для видеостен Ultra HD
- (2) 1 шт. х шнур питания переменного тока
- (3) 1 шт. х 5-контактный разъем Phoenix
- (4) 2 шт. x 3-контактных разъема Phoenix
- (5) 1 шт. × кабель RS232 Phoenix
- (6) 1 шт. × кабель типа «витая пара» CAT6
- (7) 1 шт. × кабель USB-RS232
- (8) 1 шт. × Руководство пользователя

## <span id="page-3-0"></span>**4. Технические характеристики**

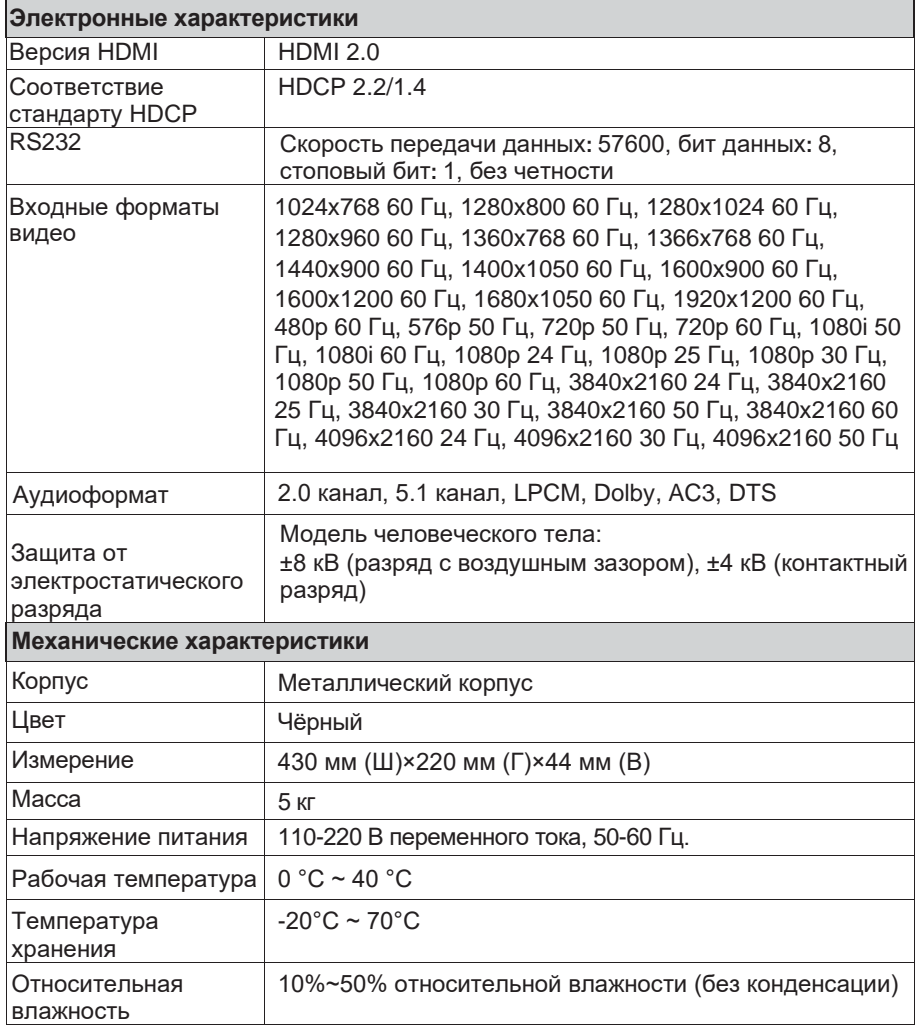

## <span id="page-4-0"></span>**Передняя панель**

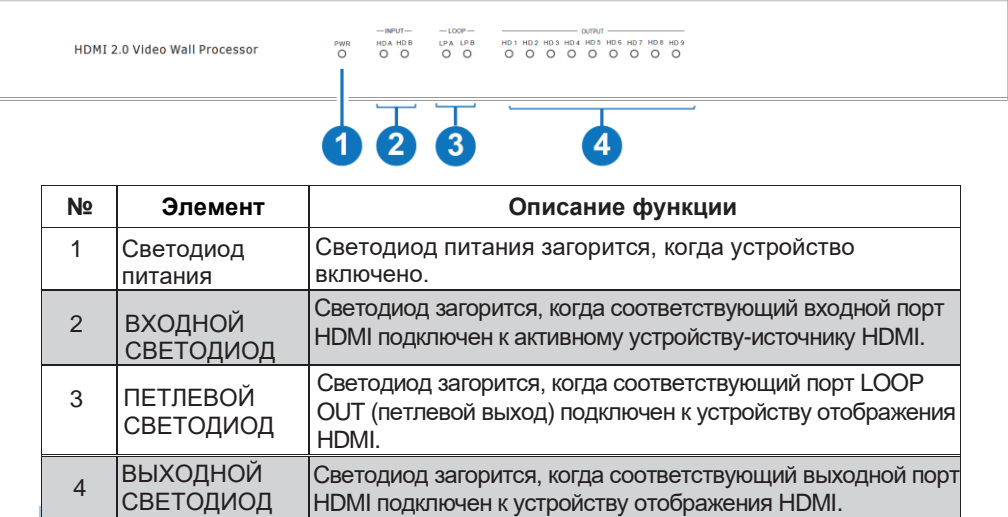

### **Задняя панель**

 $(1-9)$ 

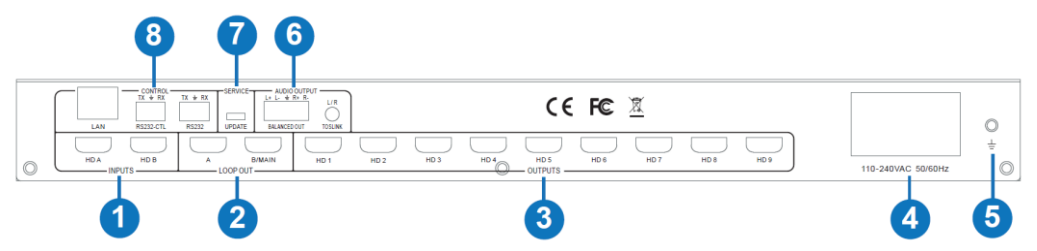

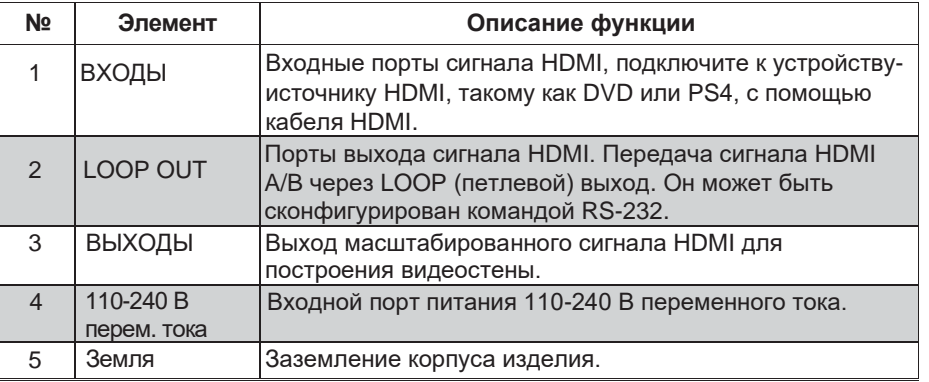

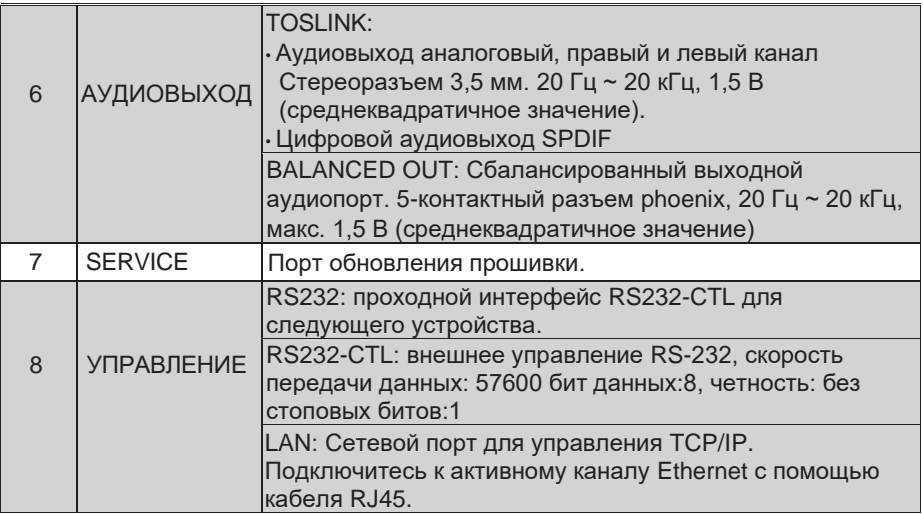

## <span id="page-6-1"></span><span id="page-6-0"></span>**6. Разъем управления RS-232/LAN**

## **6.1 Разъем управления RS-232**

Изделие поддерживает управление по протоколу RS-232. Подключите порт RS232-CTL изделия к ПК с помощью последовательного кабеля, как показано на следующем рисунке:

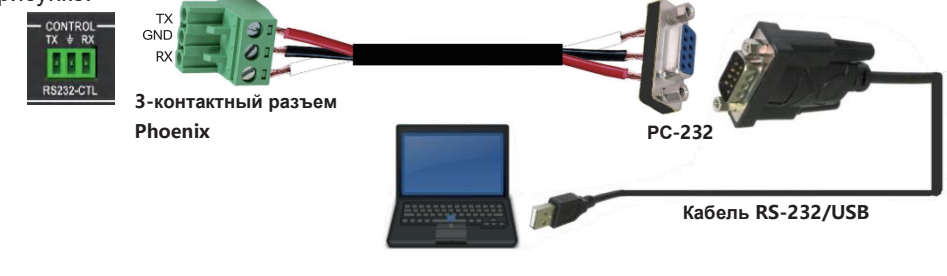

**ПК**

### **6.2 Подключение для управления сетью**

<span id="page-6-2"></span>Устройством также можно управлять по сети. Подключите порт LAN изделия к ПК с помощью кабеля UTP, как показано на следующем рисунке:

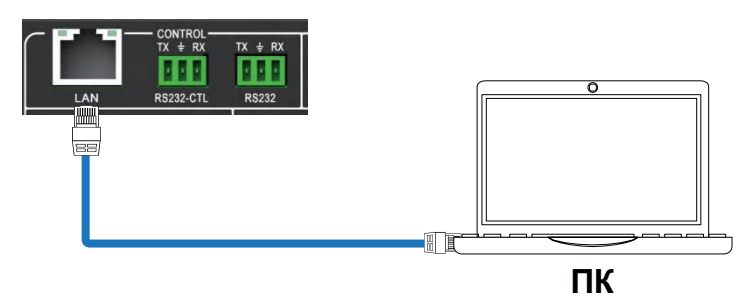

## <span id="page-6-3"></span>**7 Руководство пользователя PC Tool**

Инструмент для ПК представляет собой не требующее установки программное обеспечение для управления, которое поддерживает как UART, так и сетевое управление. Он состоит из пяти частей: матричный переключатель, настройка сигнала, FineTune:PQ, управление видеостеной и CEC. Пользовательский интерфейс выглядит следующим образом:

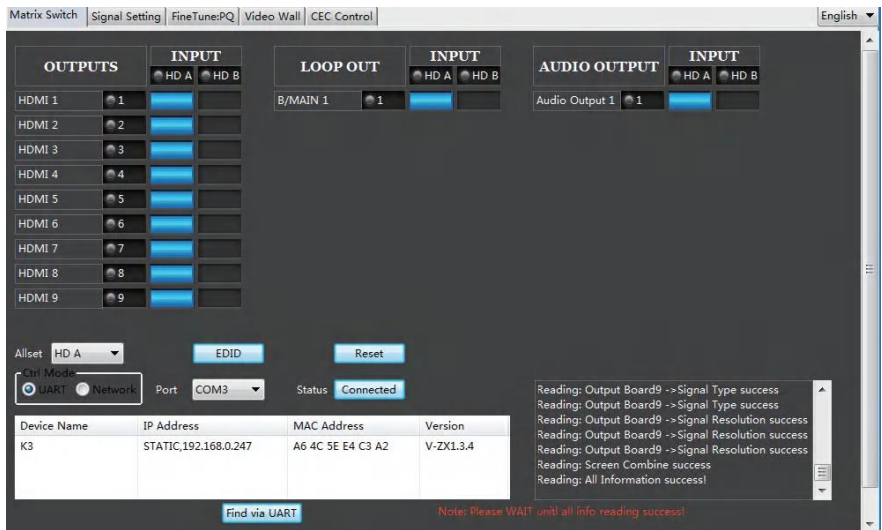

#### **■ Страница матричного коммутатора**

А.Вы можете выбрать **UART** (с кабелем RS232) или **сеть** для подключения

устройства, скорость передачи данных составляет 57600 бит/с.

- Б. Выберите источник входного сигнала для каждого выходного порта масштабирования.
- В. Функция "AllSet": Выберите источник входного сигнала HD A или B для всех выходов масштабирования.
- Г. Выберите источник входного сигнала для выходного порта B/MAIN.
- Д.Выберите источник звука для баласного аудиовыхода и выхода Mini Toslink.
- Е. Сброс: PC Tool поддерживает сброс системы для восстановления заводской конфигурации.

Ж. Управление EDID: Нажмите кнопку «EDID» на странице Matrix Switch, появится всплывающее окно управления EDID.

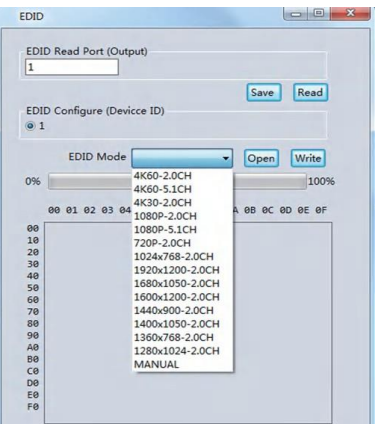

- **А) Считывание EDID каждого выходного порта и** сохранение в виде файла BIN.
	- Б) Откройте существующий файл EDID и запишите данные EDID входных портов HDMI A и B.
	- В) Выберите предустановленный EDID и запишите данные на входные порты HDMI A и B.

Предустановленные опции EDID выглядят следующим образом:

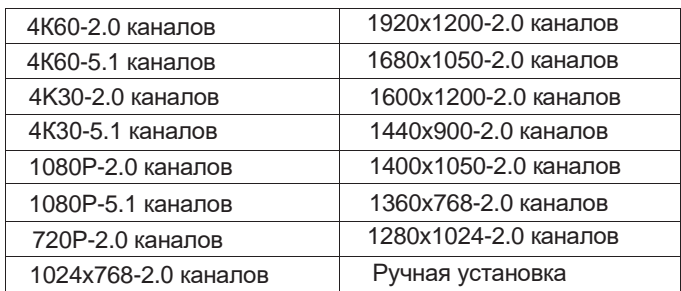

#### **■ Страница настройки сигнала**

Пользователь может считывать разрешение каждого входного порта и устанавливать разрешение каждого выходного сигнала масштабирования.

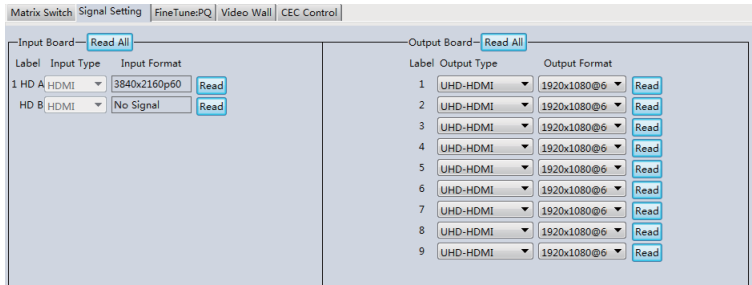

Доступные выходные разрешения:

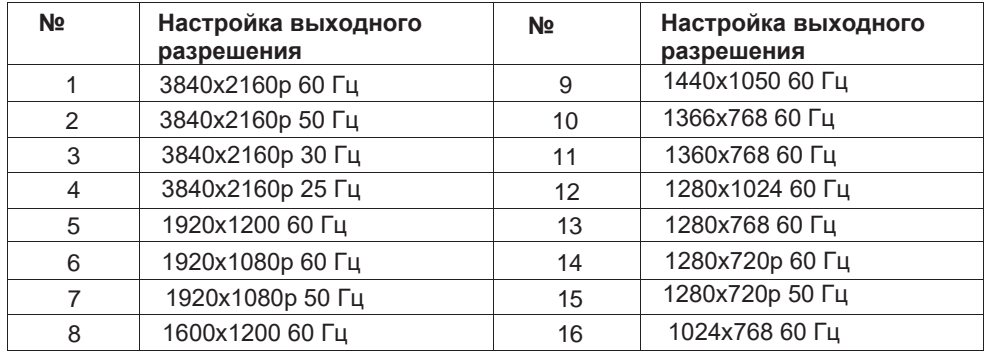

**Примечание:** 3840x2160 25/30 Гц можно использовать только для автономного дисплея, но не для видеостены.

#### **■ FineTune: Страница PQ (Точная настройка качества картинки)**

Вы можете считывать и устанавливать яркость/контрастность/насыщенность/резкость каждого выхода.

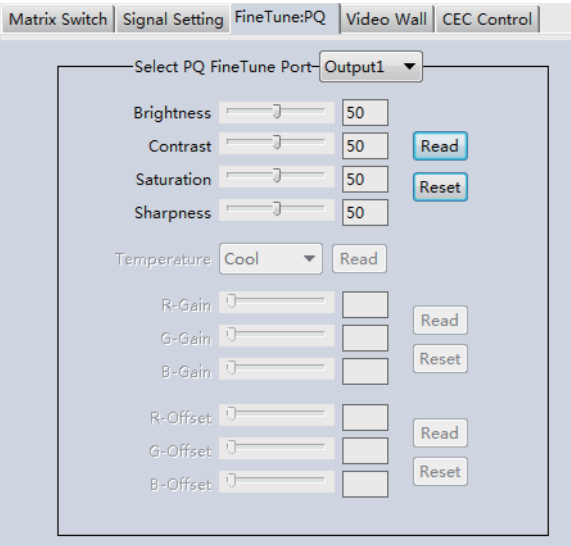

**Примечание:** Рекомендуется всегда использовать настройку по умолчанию 50/50/50/50. Не изменяйте настройки по умолчанию без специальных условий; Если после изменения возникла проблема, нажмите «Сброс», чтобы вернуться к заводским настройкам.

#### **■ Страница управления CEC**

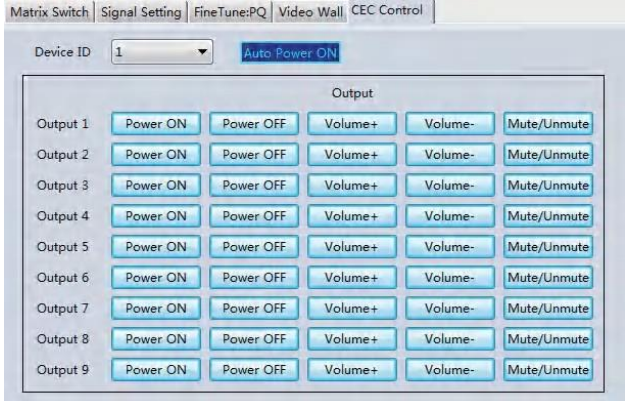

Если **активирована функция автоматического включения устройства**, то при каждом включении устройства будут включаться все подключенные к нему проигрыватели. Изделие поддерживает функцию CEC, включая включение/выключение питания, громкость+/-, отключение/включение звука.

#### **■ Страница видеостены**

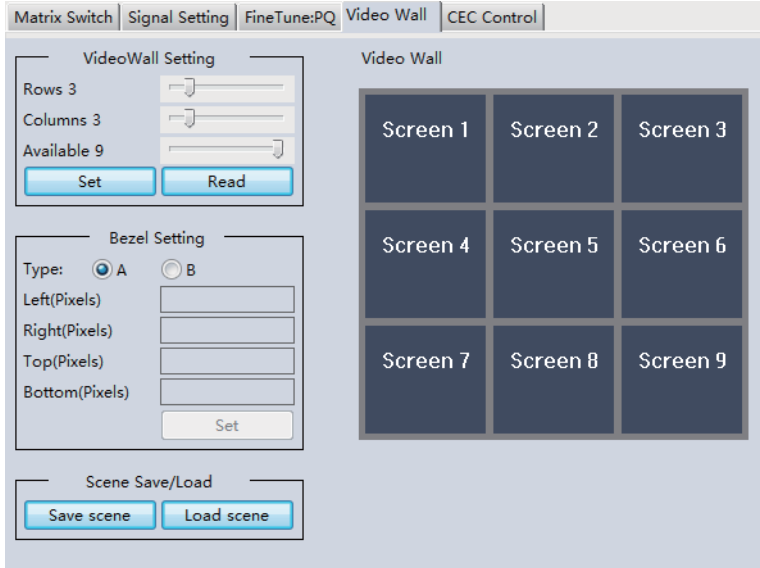

Эта страница используется для настройки группы выходов для работы в качестве видеостены.

- 1. Используйте элементы управления «Настройка видеостены», чтобы изменить расположение дисплеев на странице «Видеостена».
	- А.Отрегулируйте ползунки «Строки» и «Столбцы», чтобы изменить расположение отображаемого экрана, чтобы можно было правильно перетаскивать нужные экраны для видеостены.
	- Б. Измените положение соответствующего ползунка, чтобы указать, сколько выходов будет использоваться для видеостены.
	- В.Нажмите кнопку «Set», чтобы изменить конфигурацию экрана.
- 2. Левой кнопкой мыши перетащите экраны, которые будут установлены для режима видеостены. Выбранные экраны будут отображаться ярко-синим цветом.
- 3. Используйте правую кнопку мыши, чтобы открыть меню.
- 4. Выберите в меню «Сшивка экрана (Screen stitching)», чтобы запрограммировать режим видеостены. Выбранные экраны теперь будут отображаться яркозеленым цветом.
- 5. Чтобы изменить отображаемое изображение, используйте методы, описанные в разделе Управление матричным переключателем, щелкните правой кнопкой мыши, чтобы открыть всплывающее меню, и выберите нужный вход из пункта меню «Выбор входа».
- 6. Повторение шагов 2 ~ 5 выше с другим набором выходов позволяет создать вторую видеостену. Однако при изменении ползунков **«Строки**», **«Столбцы»** и **«Доступные»** при нажатии кнопки «Установить» текущая настройка видеостены будет автоматически удалена. В следующем примере показана более необычная конфигурация видеостены, состоящей из двух видеостен с конфигурациями 1x3 и  $2x2$

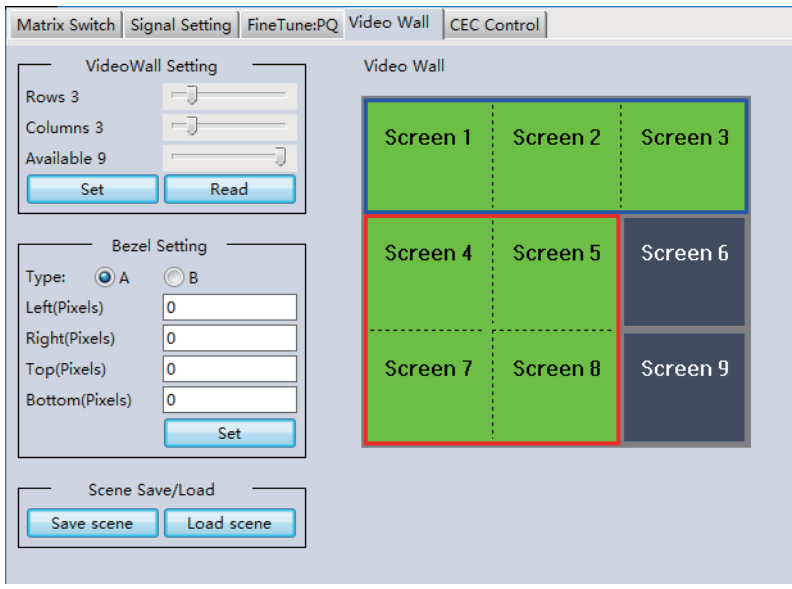

### **Контекстное меню видеостены**

Щелчок правой кнопкой мыши по любой из иконок экрана отобразит следующее контекстное меню:

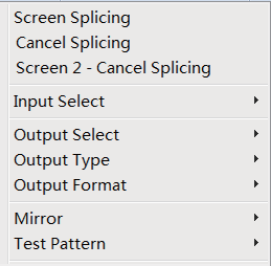

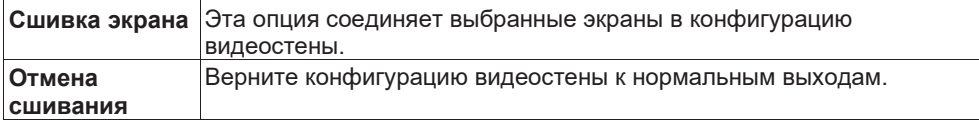

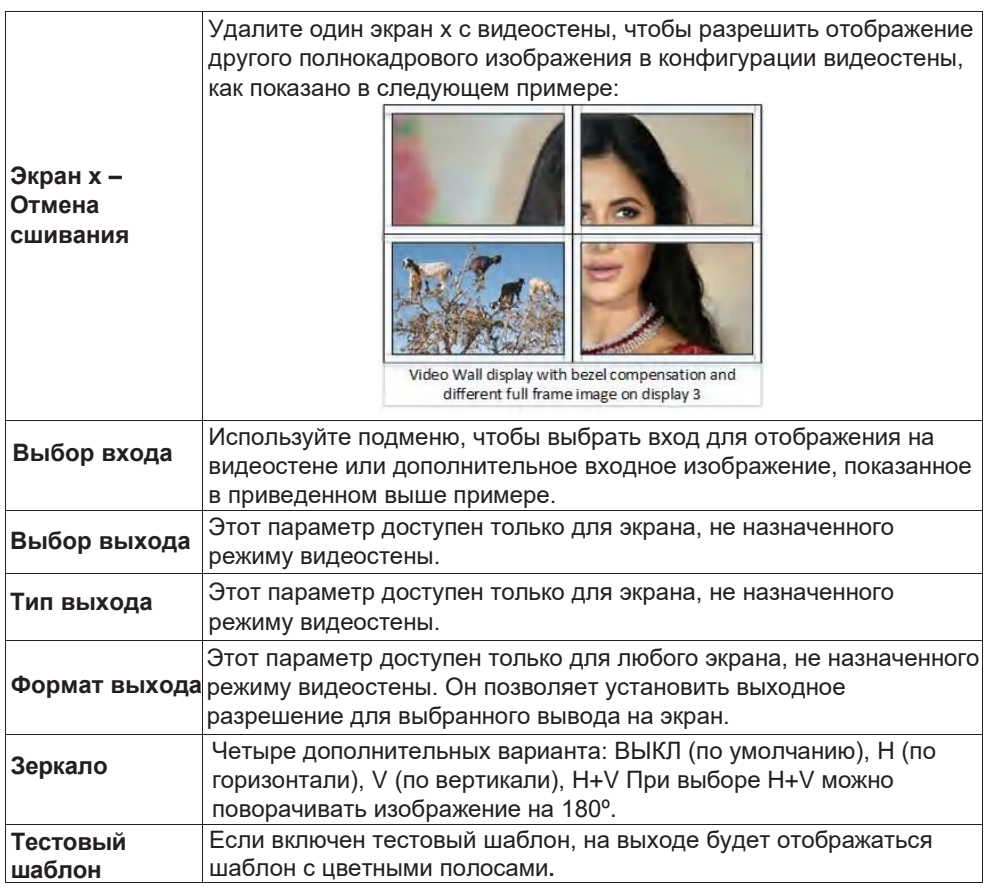

#### **Настройка компенсации ширины рамки**

Этот раздел (Настройка рамки) позволяет вводить значения для компенсации толщины рамки дисплея. Эти значения могут быть введены либо в пикселях (тип A), либо в миллиметрах (тип B).

#### *Настройки типа A*

Размер изображения будет скорректирован в соответствии с количеством пикселей, введенных в каждое из полей ввода. Нажмите кнопку «Установить», чтобы

просмотреть влияние новых значений.

#### *Настройки типа B*

Размер изображения будет скорректирован с учетом внутренних и внешних размеров дисплея, введенных в каждом из полей ввода. Нажмите кнопку «Установить», чтобы просмотреть влияние новых значений.

#### **Компенсация лицевой панели**

На следующих изображениях показан эффект отсутствия компенсации лицевой панели и то, что должны дать правильно настроенные настройки компенсации лицевой панели:

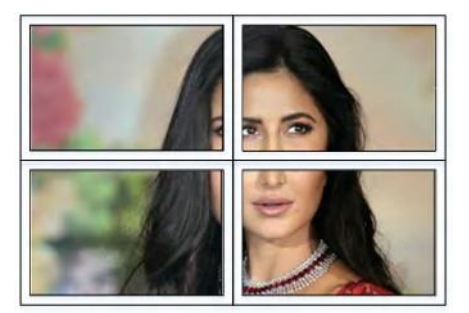

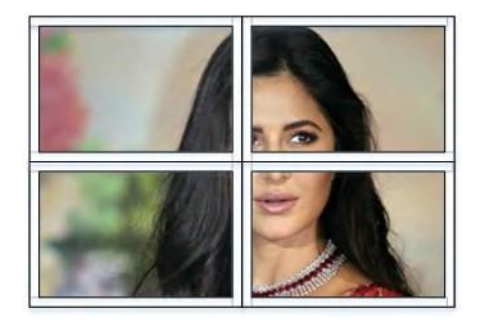

Компенсация безеля отсутствует Правильная компенсация лицевой панели

#### **Сохранение/загрузка макета**

Кнопки «Сохранить сцену/макет» и «Загрузить сцену/макет» позволяют сохранить или вызвать конфигурацию видеостены в любое время. Можно сохранить или вызвать до 10 конфигураций, каждая из которых имеет свое имя. При сохранении каждой сцене можно присвоить имя, чтобы идентифицировать эту настройку сцены видеостены.

## <span id="page-14-0"></span>**8 Инструкции по технике безопасности**

Чтобы обеспечить надежную работу этого продукта, а также обеспечить безопасность любого человека, использующего или работающего с этим устройством, соблюдайте следующие инструкции.

- А. Не используйте этот продукт за пределами указанного диапазона температуры и влажности, указанного в приведенных выше характеристиках.
- Б. Обеспечьте достаточную вентиляцию для эффективной работы этого продукта.
- В.Ремонт оборудования должен выполняться только квалифицированными специалистами, так как эти продукты содержат чувствительные устройства, которые могут быть повреждены при любом неправильном обращении.
- Г. Используйте этот продукт только в сухой среде. Не допускайте контакта жидкостей или вредных химических веществ с этими продуктами.

## <span id="page-15-0"></span>**9 Схема подключения**

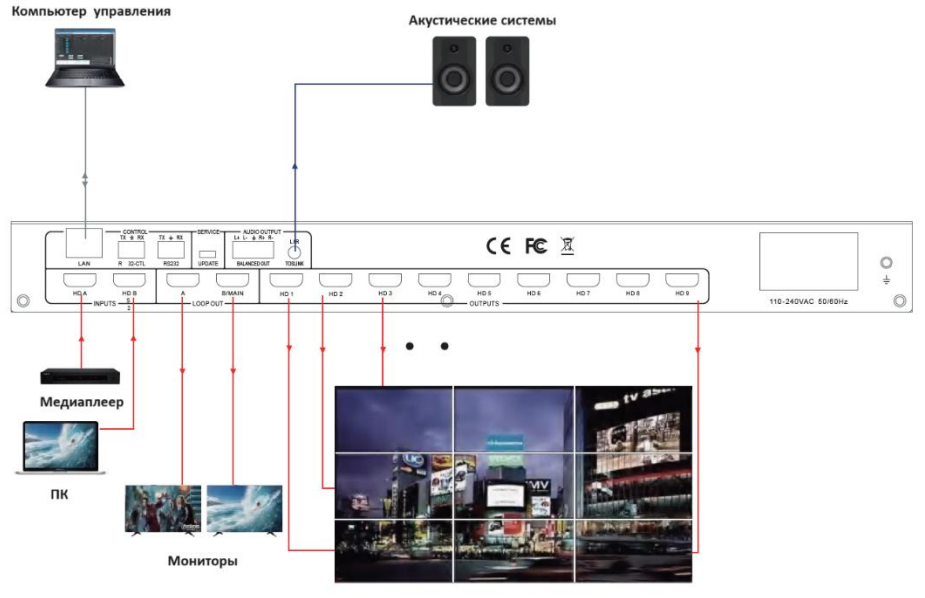

Видеостена

 $\bullet$  HDMI  $38yK$ Витая пара

**ООО «Эн-Джи-Ти» 109341 Москва, ул. Люблинская, д. 151, пом. 337. Тел.:** +7 499 705-68-88 **Email:** i@av-box.ru ; info@video-walls.ru **Веб-сайт:** https://av-box.ru